#### **AVG Internet Security 2013**

- 一、簡易設定︰暫時停用AVG 保護
- .請於螢幕右下角AVG 圖案上用滑鼠按『右鍵』
- .選取清單中的『暫時停用AVG 保護』
- .停用AVG 選擇『直到重新啟動』
- .將『停用Firewell』打勾
- .確定後即可暫停AVG 保護

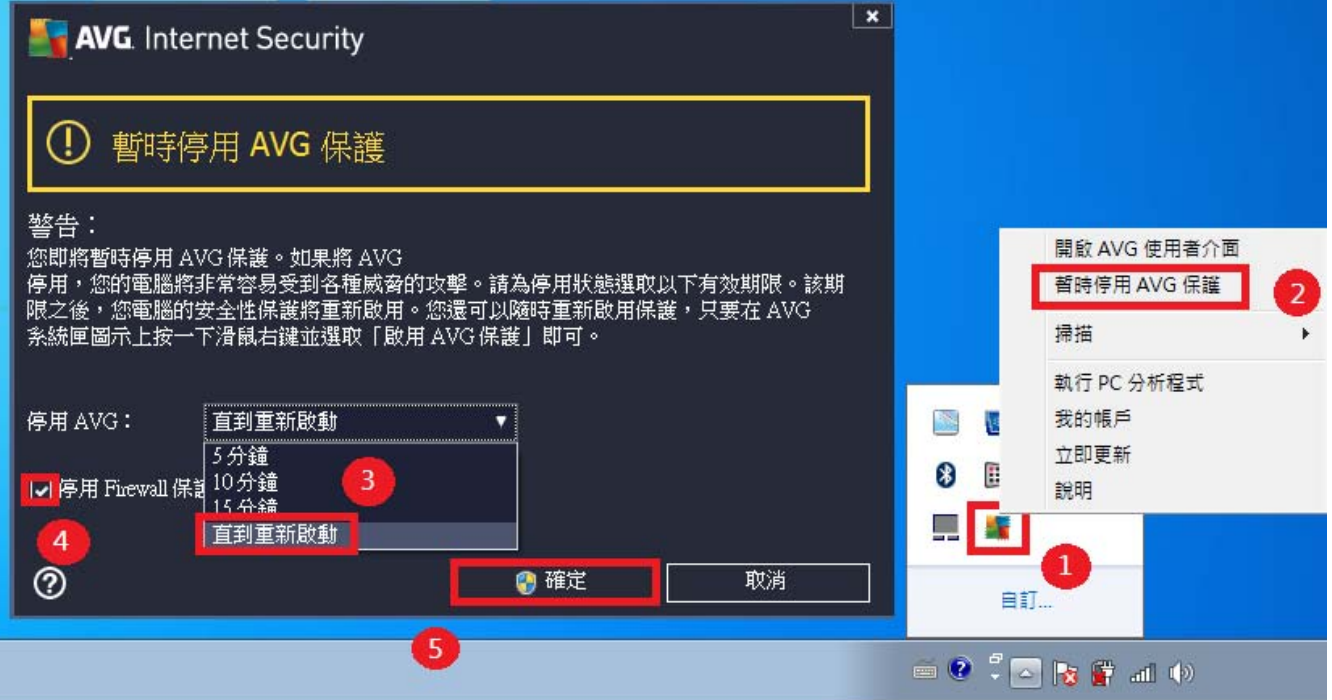

二、進階設定:調整防火牆設定,允許HTS2 通過

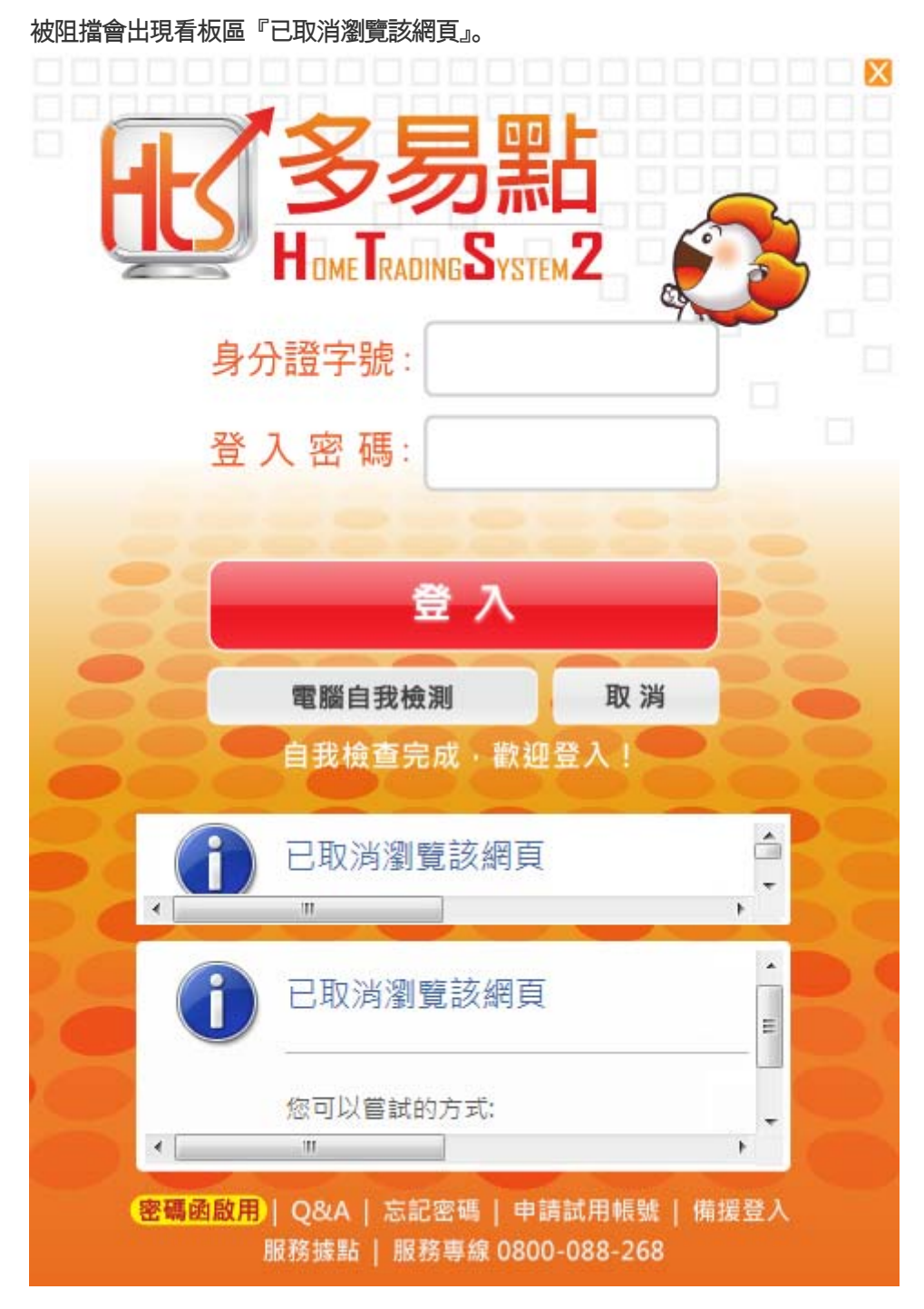

.請於螢幕右下角AVG 圖案上滑鼠按『右鍵』

.選取清單中的『開啟AVG 使用介面』

.選取右上方『選項』

點選『進階設定』

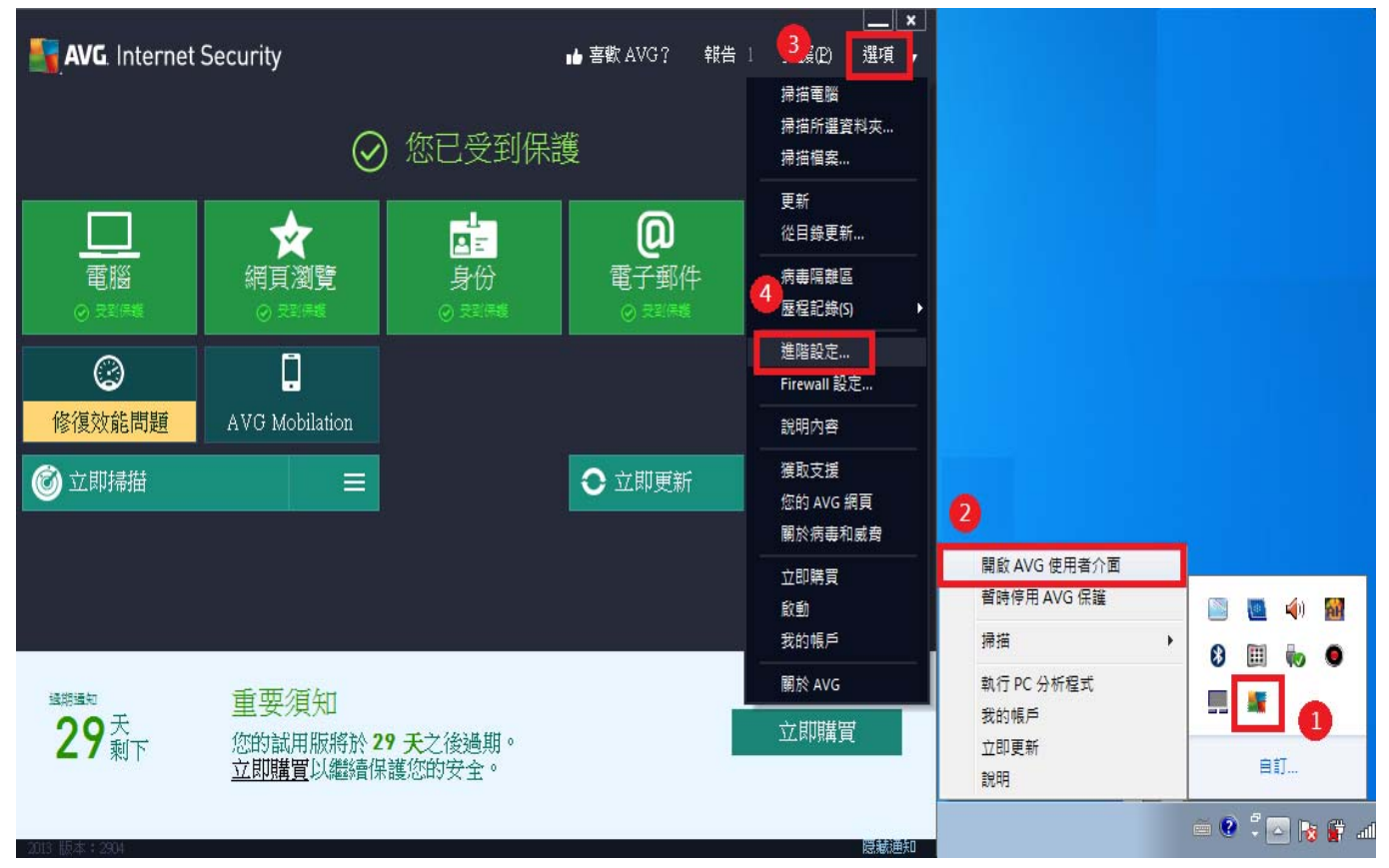

### .選擇『例外』選項

## .點選『新增例外』

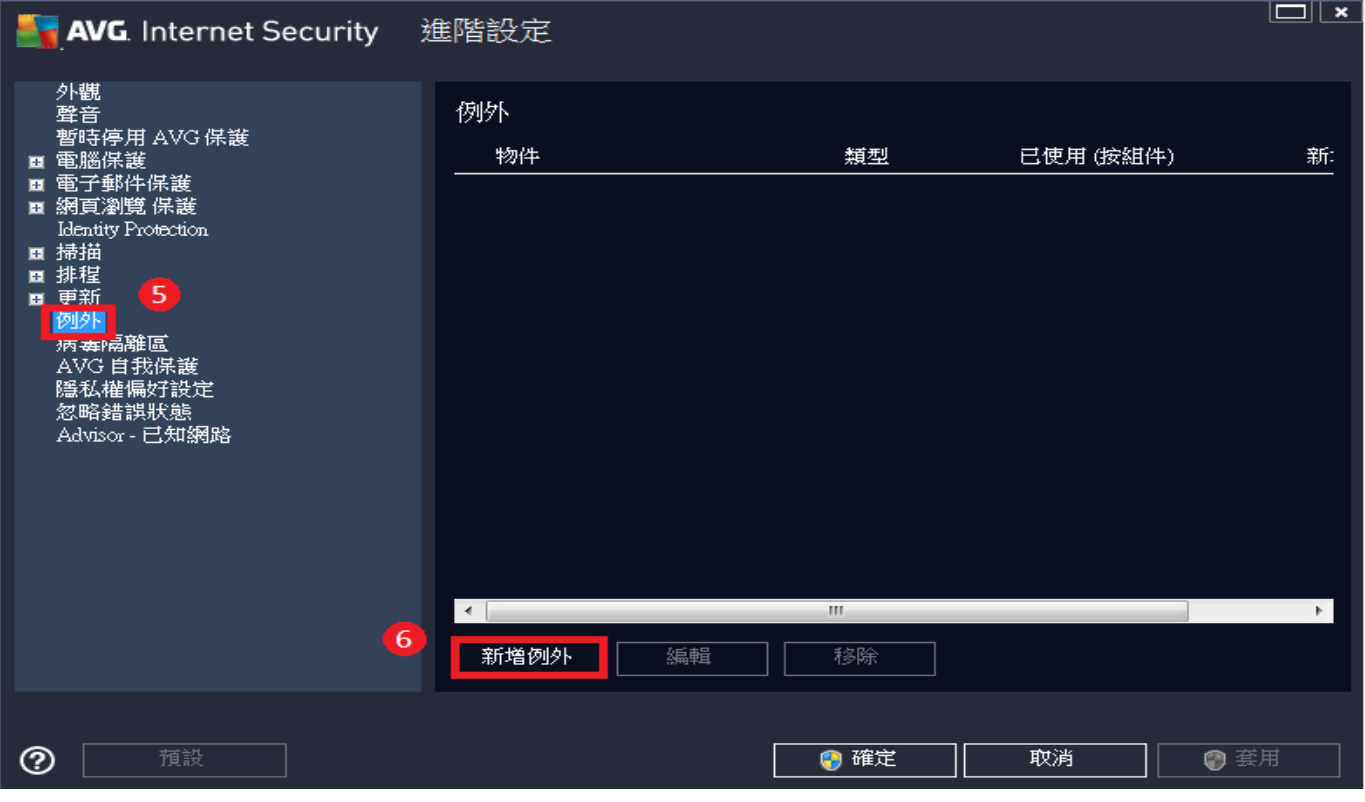

.選取『檔案』

# AVG. Internet Security

## 例外類型:

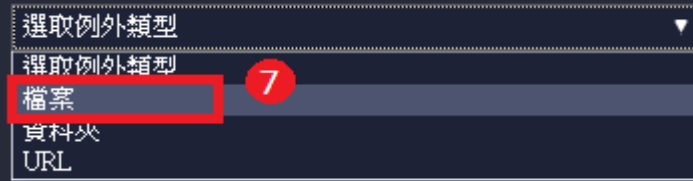

 $^{\circ}$ 取消 確定

 $|\mathbf{x}|$ 

### 8.再點選『瀏覽』

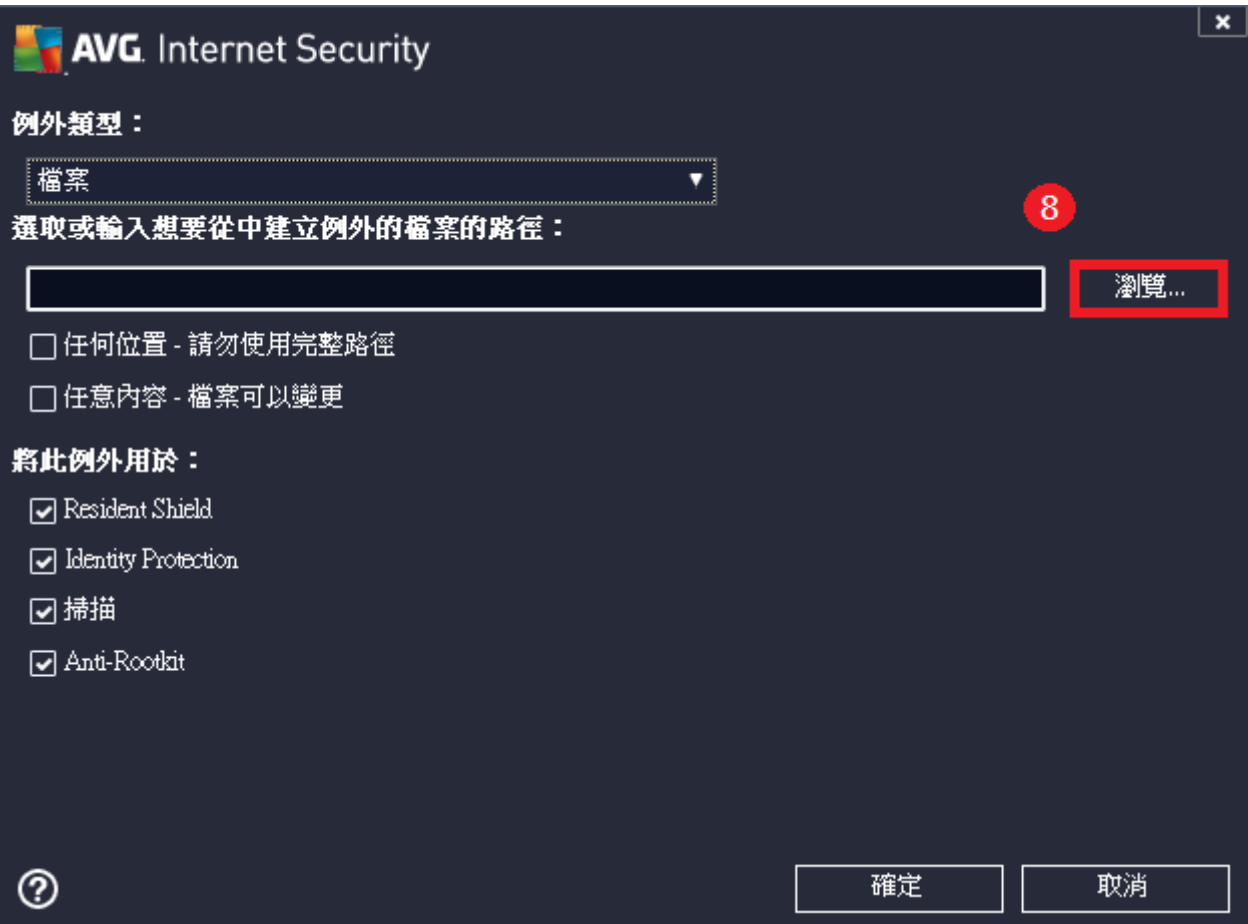

.點選『本機磁碟C』 .選擇『JIHSUN』→『New HTS』 .點選『JsShellClient』應用程式

.再點選『開啟舊檔』。

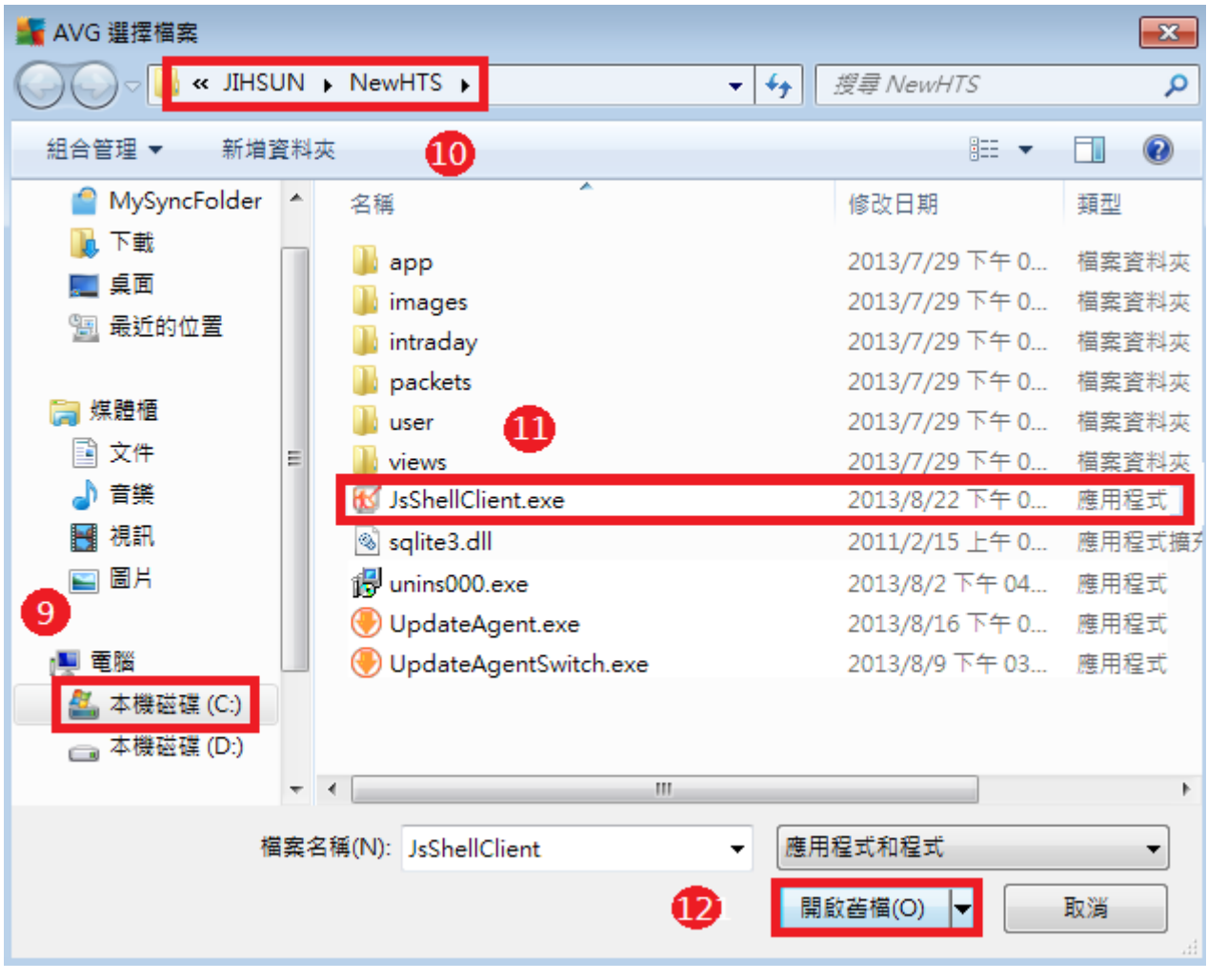

.選擇好之後會出現『C:\JIHSUN\NewHTS\ JsShellClient.exe』 .按『確定』

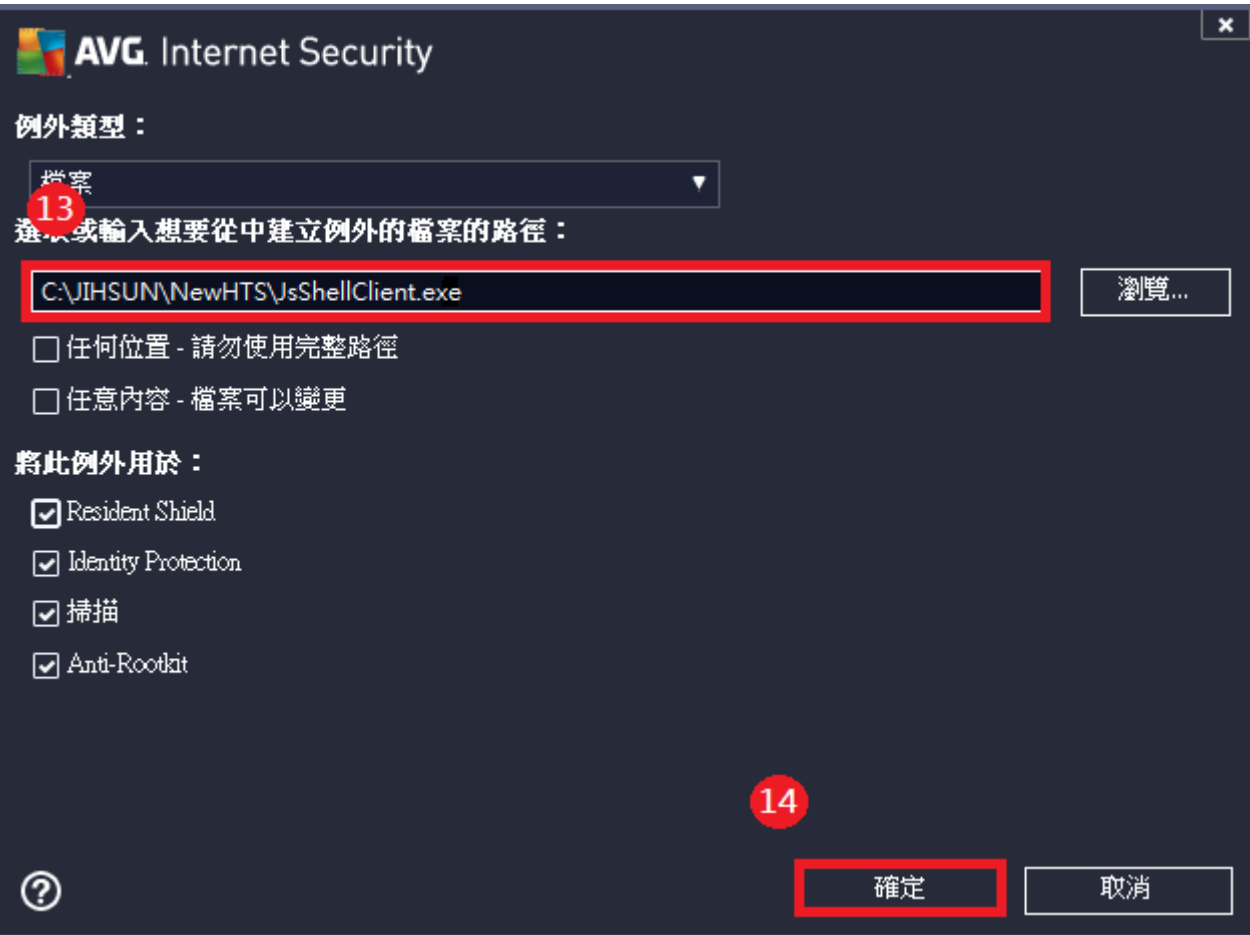

17.再將【6~14】的方式操作一次,確認有將『C:\JIHSUN\NewHTS\UpdateAgent.exe』加入清單後

.按『套用』

.再按『確定』,重登即可。

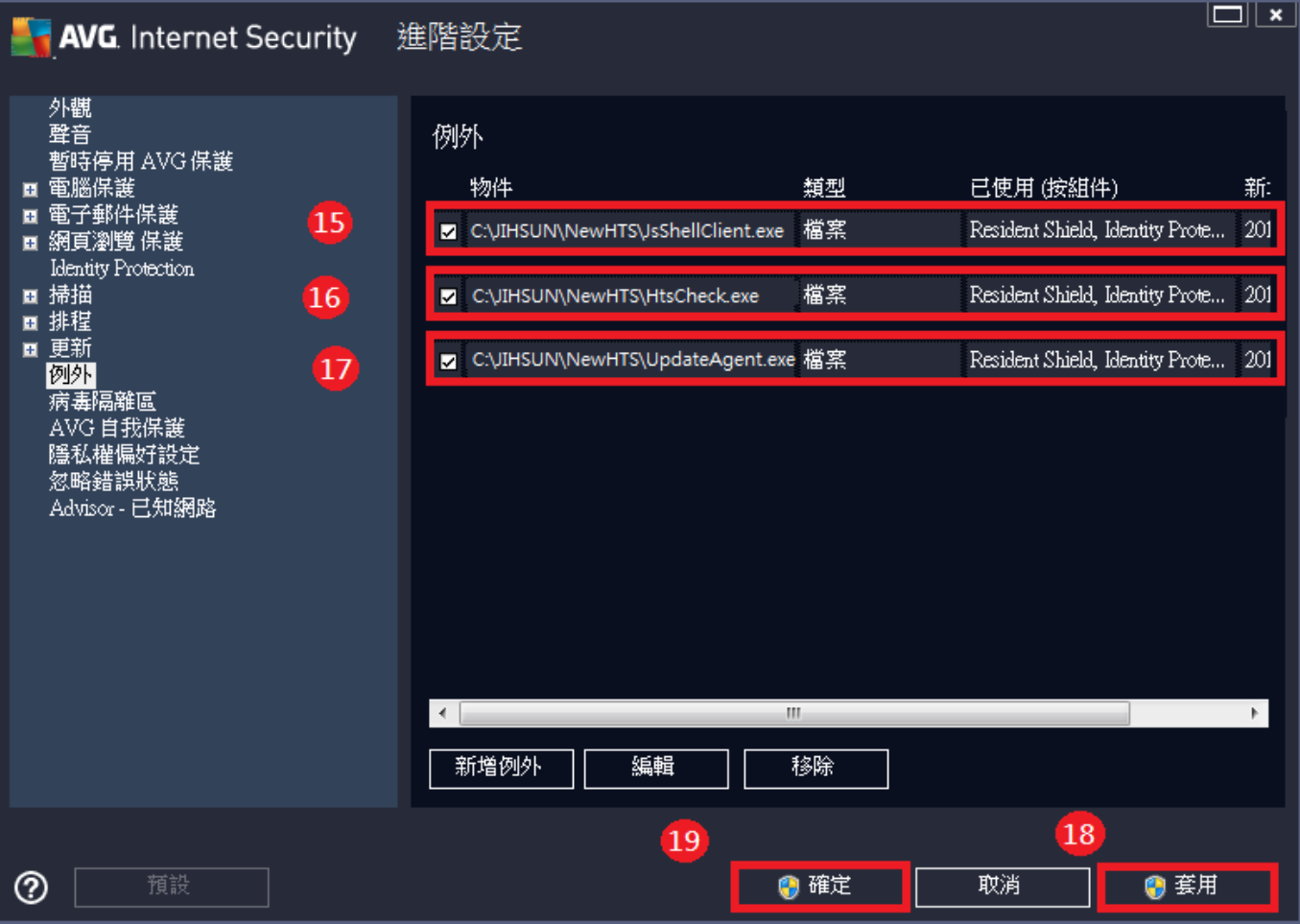